# Quick Start Guide

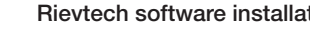

**Rievtech software installation**<br>• Download the xLogicSoft software and USB Cable (using of a RS232 driver at rievtech.com • Download the xLogicSoft software and USB Cable (using of a RS232 Cable does not require any drivers) driver at rievtech.com

• Program and settings can be transferred to the PLC using **a** USB cable, a RS232 Cable or an ethernet cable.

# How to view and modify the Ethernet parameters through LCD panel

• Install the xLogicSoft software and the USB driver.

# Connection the PLC for program transfer and configuration

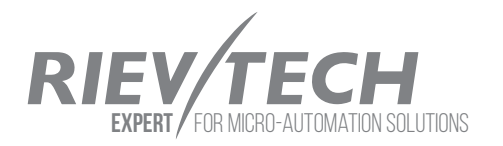

• After the "LOG IN" interface appears you can log in with the default user name "admin" and the default password "admin".

• Transfer with ethernet requires the configuration of the IP addresses of the PC and the PLC (see note 1). You can check the PLC's IP address and server port number via built-in screen and keyboard of the PLC (see note 2).

• To get access to the PLC via web open the page with the IP address of PLC in a standard web browser. This takes you to the start page of the integrated web server.

 $\bullet$  Go to menu "TOOLS"  $\rightarrow$  "TRANSFER" "WEB SERVER CONFIG" at the menu bar. And click on "READ" button in the window that opens, this will read the actual parameters from the PLC.

• The Web Server is enabled in default, if you want to disable the webserver access. you just only cancel the option "ENABLE WEBSERVER" then the webserver would be not allowed to access (picture 3). To accept the changes you need click on the "Confirm and Reset" button.

# Connection the PLC with PC through the USB or RS232 Cable:

Click on the "OPEN COM PORT" button  $\mathbb{R}^{\mathbb{Q}}$  , and select

the COM port of the using cable, then click on the "CONNECT TO PLC" button (picture 1).

Connection the PLC with PC through the ethernet cable - PC as a Client:

Click on the "OPEN COM PORT" button ,  $\mathbb{R}^{\mathbb{R}}$  , and enter the "TARGET PORT"

address of the PLC (TCP Server Port on the PLC - 8008 - default port) and enter "TARGET xLogic IP" (Local IP Address on the PLC - 192.168.0.245 - default IP address), then click on the "CONNECT TO PLC" button (picture 2).

• Now you can transfer your program from the PC to the PLC (click on

the  $\frac{1}{2}$  **th** button or press Ctrl+D) or from the PLC to the PC (click on

the  $\sum_{i=1}^{n}$  button or press Ctrl+U)

Web Server Configuration<br>• After the connection to the fan ethernet cable) you can connect • After the connection to the PLC is created (via a USB cable, a RS232 Cable or an ethernet cable) you can configure the Network parameters and activate Web Server function. In order to allow the Rievtech PLC and a PC to communicate, they have to be in the same

Certain IP address ranges are reserved for local networks.

IP address of the PLC - 192.168.0.245 - default IP address

Subnet mask and Gateway have to be the same in the Rievtech PLC and the PC !

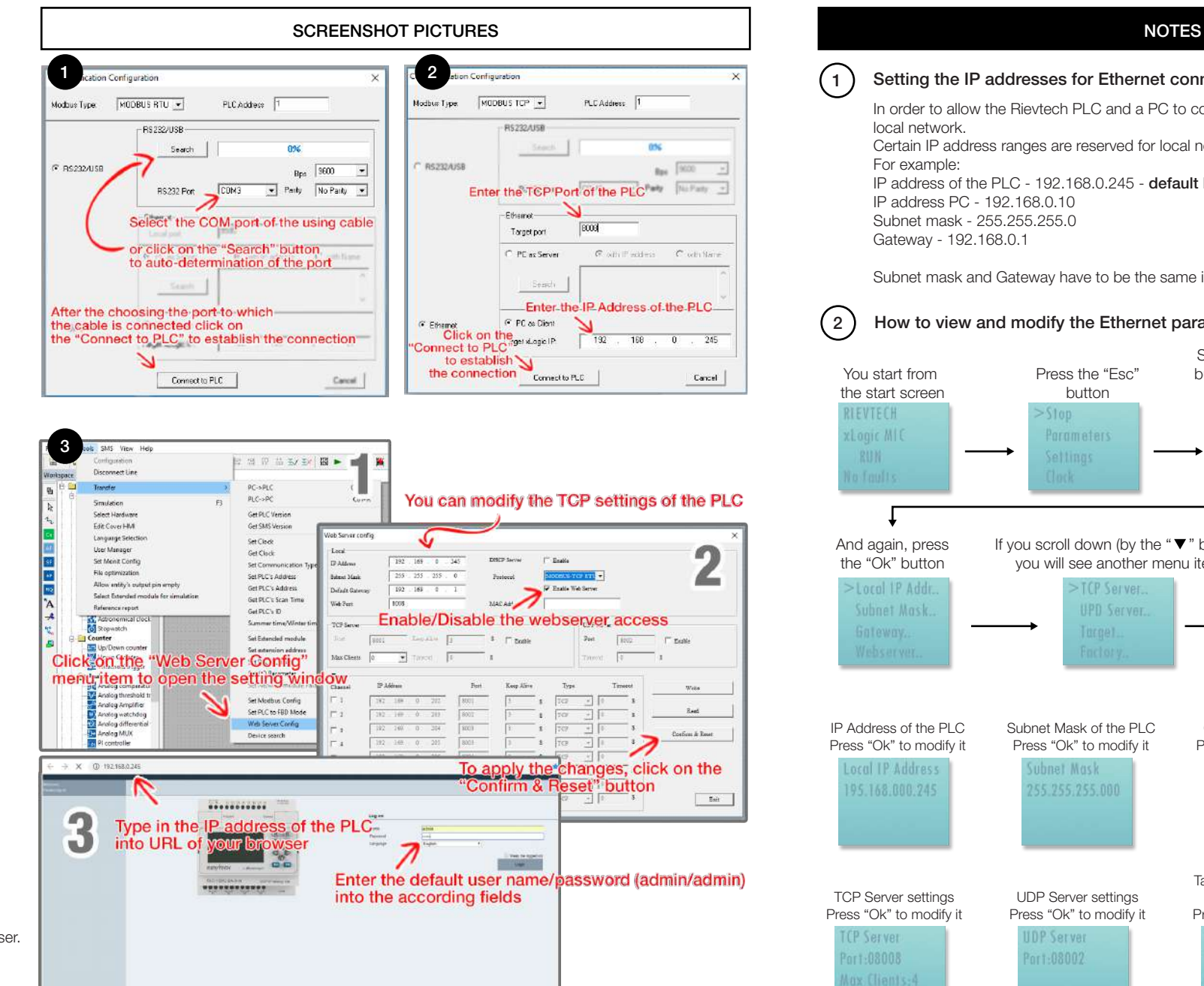

# $(1)$  Setting the IP addresses for Ethernet connection

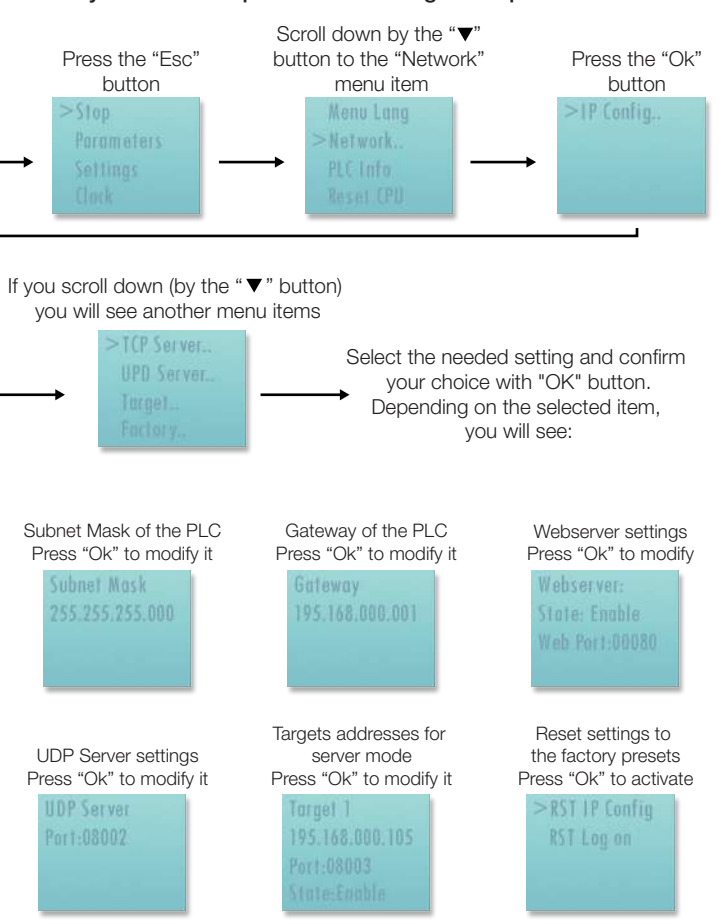